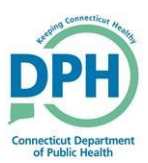

## Training Log In and Course Sign Up

- 1. Go to<https://www.train.org/connecticut/welcome>
- 2. Select Create an Account
- 3. Create a UserName, Password
- 4. Enter your Name and email
- 5. Select the Box To Agree to the terms

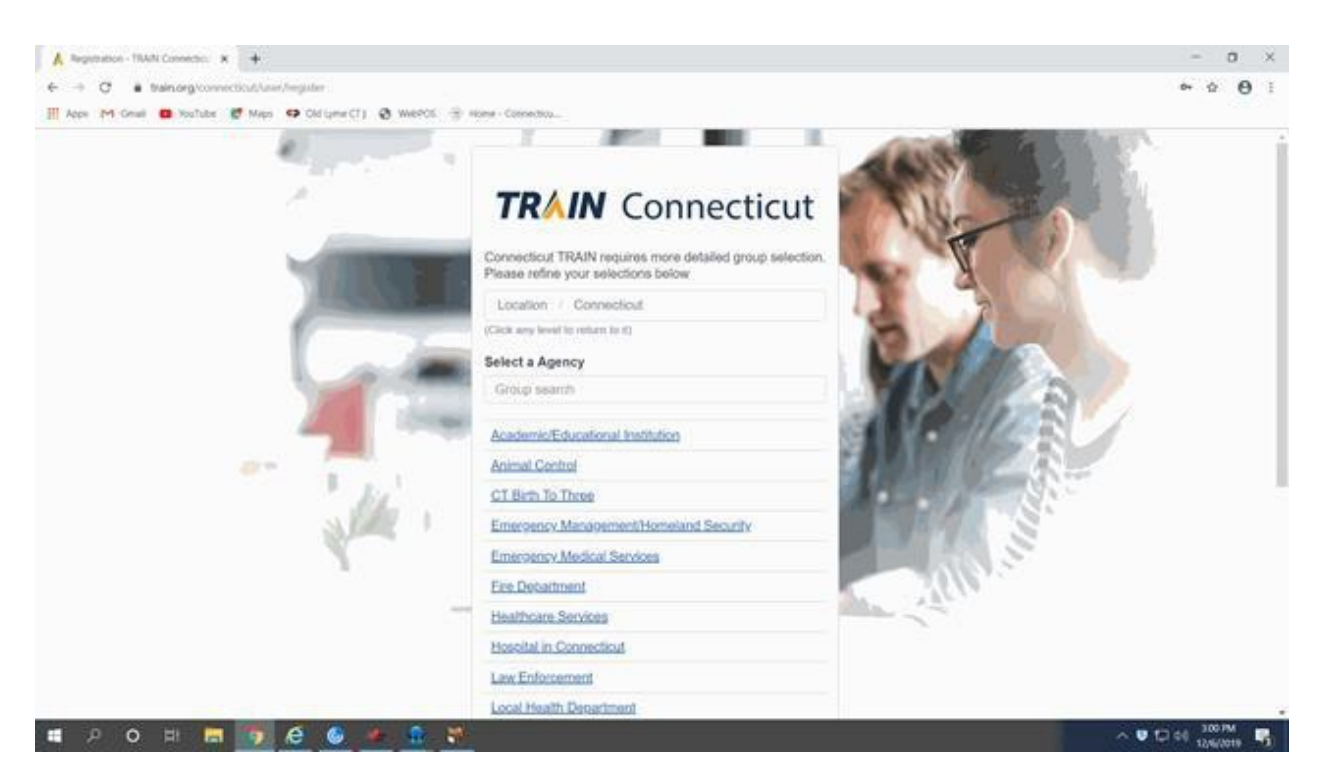

- 6. Select State Department Of Health
- 7. Select Planning
- 8. Select Confirm and then Finish Creating Account
- 9. Select Click on your name in the upper right hand corner and select PROFILE
- 10. Update the sections in your profile marked with red dots
- 11. Save and then Close
- 12. From the main screen, search for "ct-vitals"
- 13. Select the BLUE box for next to the session you are interested in attending